# Инструкция по использованию раздела «Видеоучебник»

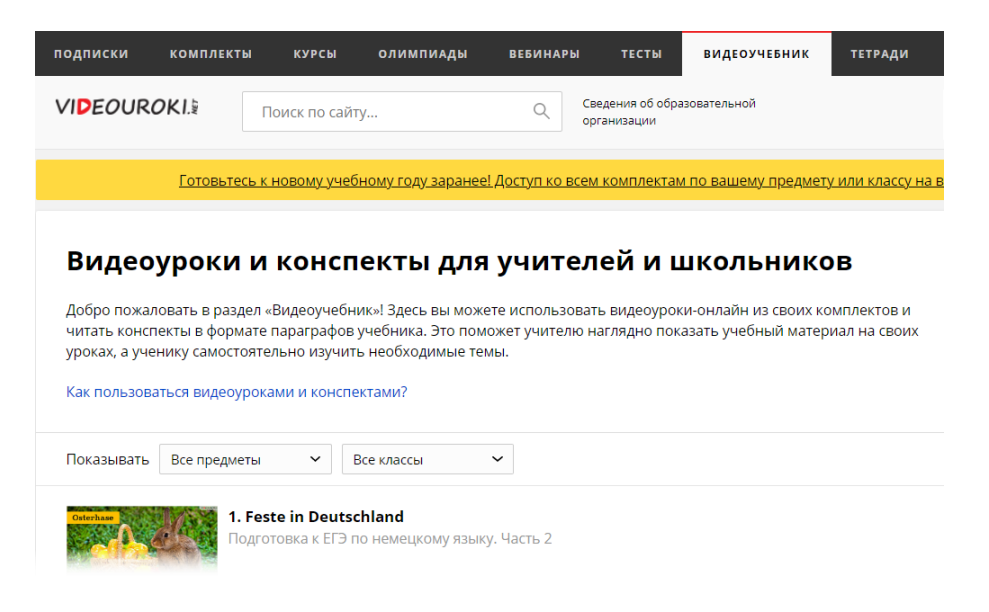

**«Видеоучебник»** включает в себя видеоуроки-онлайн и конспекты, которые учитель может использовать при объяснении нового материала или при повторении уже изученного.

Конспекты на нашем сайте — это аналог страниц хорошо иллюстрированного учебника. Каждый конспект соответствует определенной теме урока из курса школьной программы по необходимому предмету.

Быстро получить общее представление о работе с видеоучебником вы можете, [посмотрев](https://fsd.videouroki.net/products/instructions/video_instructions/vu-videoschoolbook_fhd.mp4) **видеогид**.

Ответы на более глобальные вопросы:

- Какие современные инструменты обучения можно использовать в работе учитель?
- Где брать готовые материалы для своих уроков?
- Какие образовательные сервисы и технологии наиболее эффективны и удобны в использовании?

вы найдёте в бесплатном обучающем видеокурсе **«**[Расширенные возможности учителя в классе и дистанционно](https://videouroki.net/look/kvu2022/index.html?utm_source=videouroki&utm_medium=banner&utm_campaign=vr3&utm_content=freecomplect&utm_term=20220830kvu2#lessons)**».**

Из инструкции, приведенной ниже, вы узнаете, как можно использовать видеоуроки-онлайн из комплектов и конспекты в формате параграфов учебника в своей работе. Они помогут учителю наглядно показать учебный материал на своих уроках, а ученику самостоятельно изучить необходимые темы.

 $\sim$   $\blacksquare$ 

# Раздел **«**Видео и конспекты**»**

1. Войдите в свой личный кабинет и выберите раздел **«**Видео и конспекты**»**.

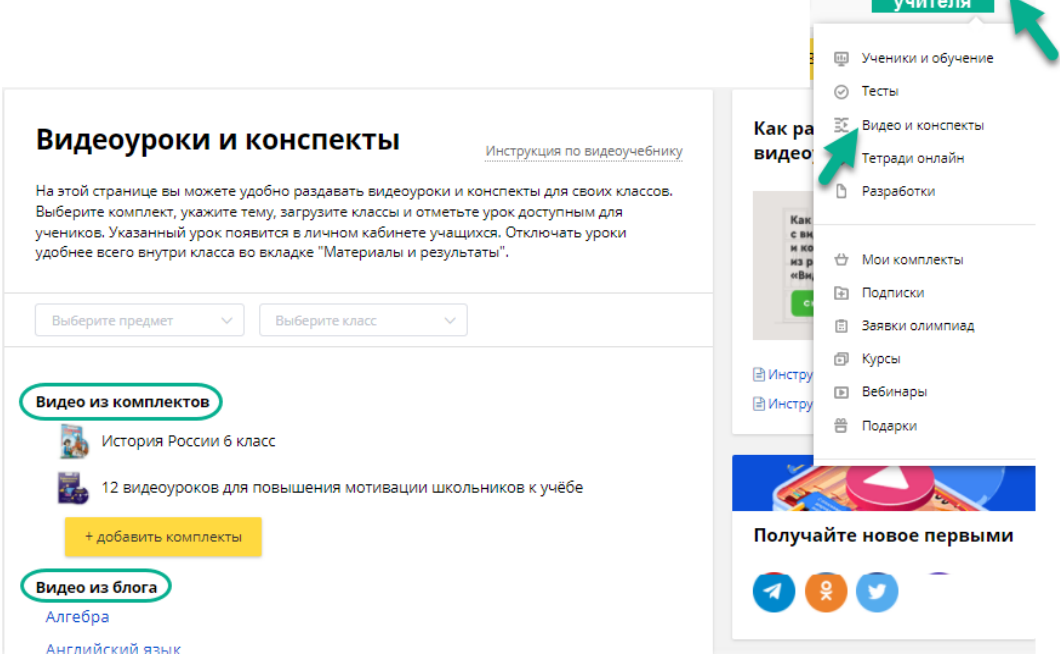

Здесь отображаются все доступные видео и конспекты из ваших комплектов, а также все бесплатные видео из блога.

2. С помощью удобного поиска (фильтра) вы сможете найти видеоуроки и конспекты к ним, указав предмет и класс. Можно выбрать несколько предметов для одного класса или нескольких классов сразу.

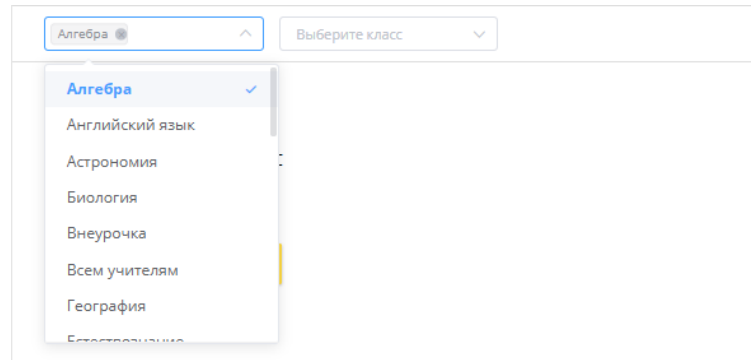

Для более быстрого поиска есть возможность вводить название предмета с клавиатуры.

## **VIDEOUROKIS**

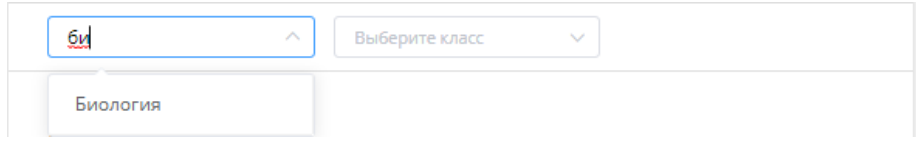

3. Нажав на название комплекта, вы откроете список доступных видеоуроков и конспектов.

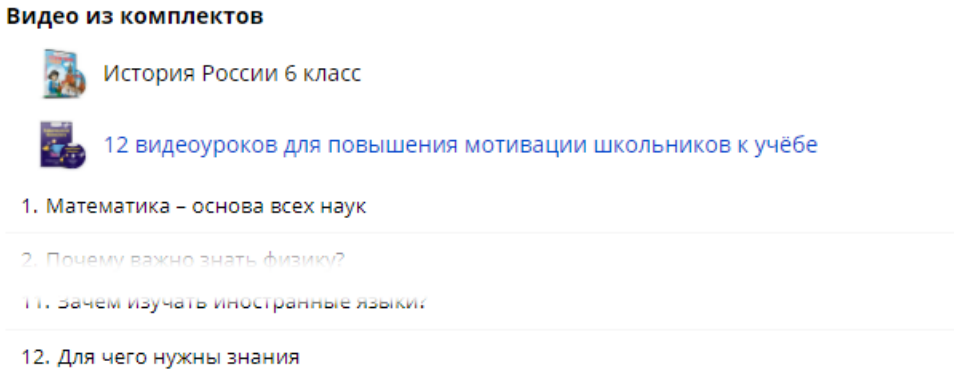

4. Чтобы перейти на страницу с видео и конспектом по одному из уроков, необходимо нажать на его название и далее на значок **«Посмотреть видеоурок и конспект»**.

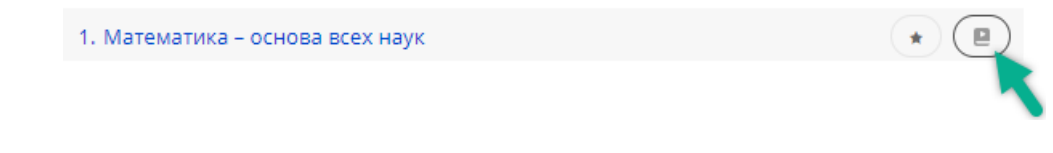

Так вы сможете посмотреть содержание видеоурока и конспекта, перед тем как раздавать ученикам.

5. После просмотра урока вы можете дать рекомендации, нажав кнопку под видео.

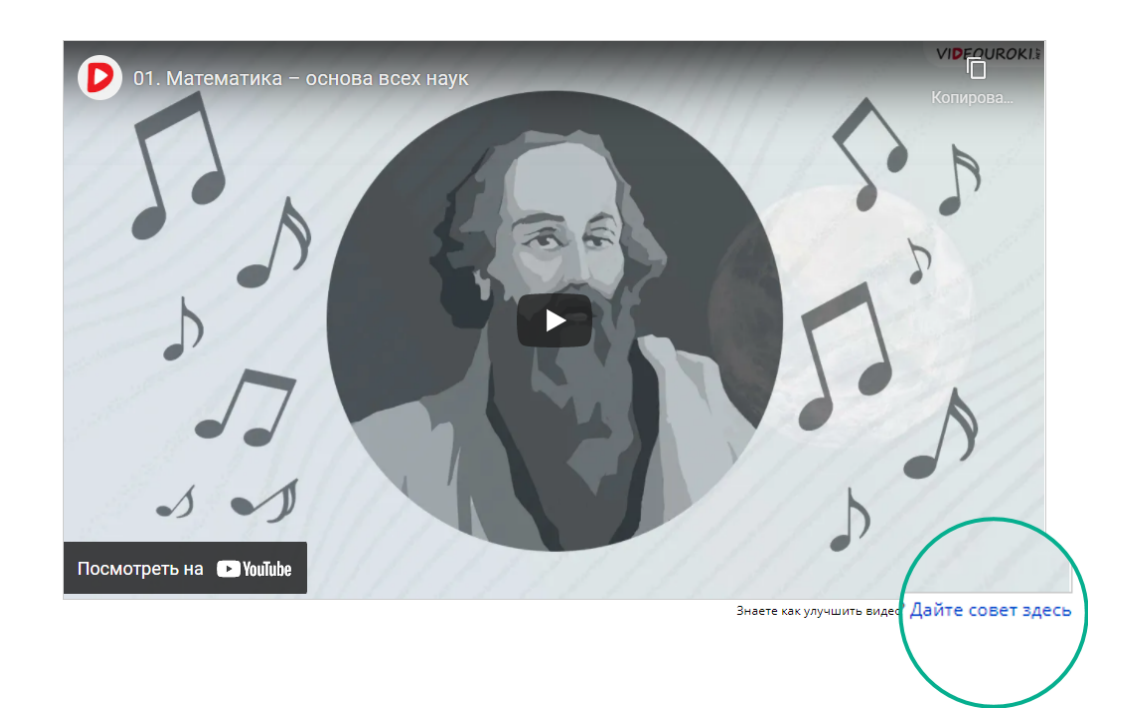

Или оставить комментарий внизу страницы.

#### Комментарии

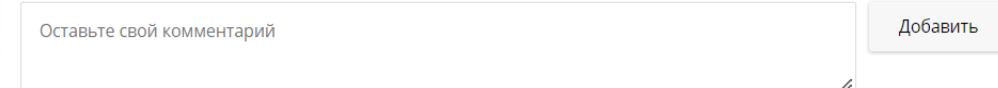

Также можно оценить видеоурок и конспект, нажав на значок **«Оценить учебный материал».**

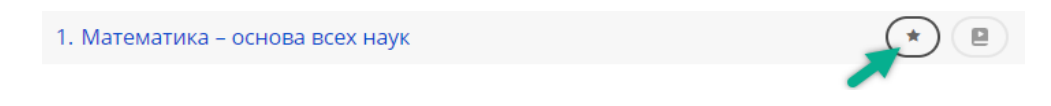

6. Нажав на название урока (п. 4), вы откроете список классов, которым можно предоставить доступ к видео и конспекту.

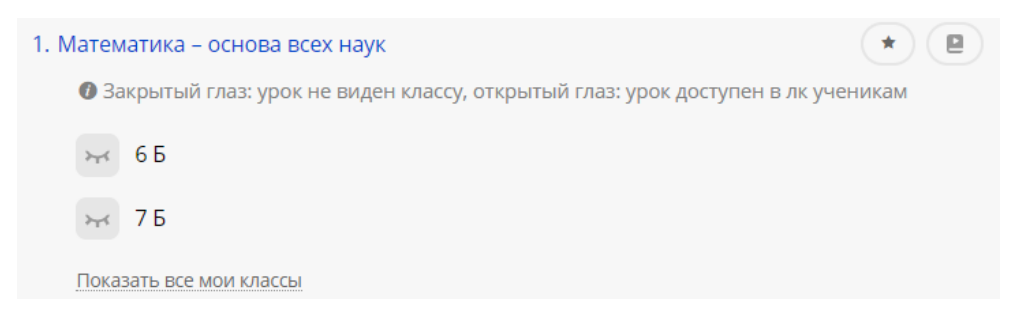

Как создать классы, подробно описано в инструкции [по работе с классами](https://videouroki.net/profile/classes/).

7. Автоматически система предлагает классы, подходящие для этого урока. Если в списке классов нет нужного вам, нажмите **«Показать все мои классы»**.

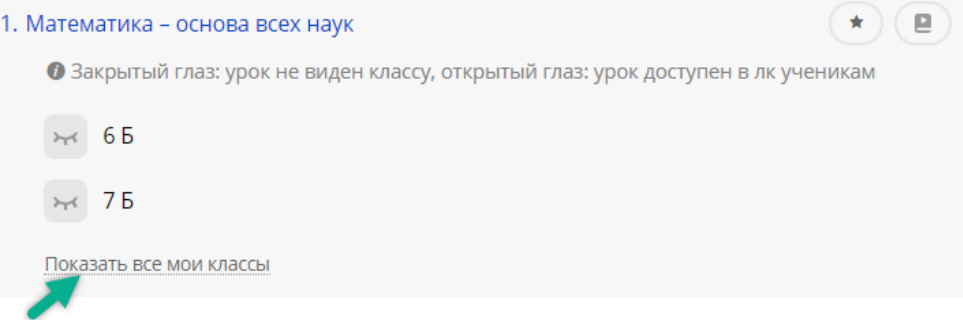

Перед вами откроется список со всеми классами, которые вы создали.

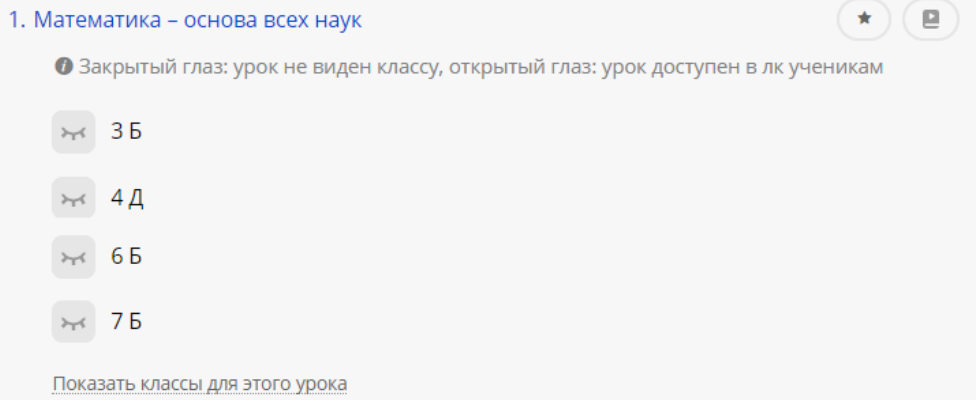

8. Возле каждого класса есть значок, отображающий статус видеоурока. «Закрытый глаз» – урок не виден классу, «открытый глаз» – урок доступен в лк ученикам. Нажимая на эти значки, вы будете менять статус видеоурока, то есть раздавать его ученикам или, наоборот, отключать.

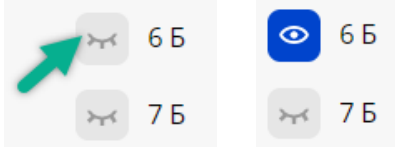

Для классов можно раздавать не только видеоуроки из оплаченных комплектов, но и видео, размещенные в [блоге](https://videouroki.net/blog/).

9. Для поиска нужного видеоурока из блога можно использовать фильтры по предмету и классу.

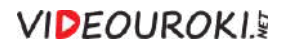

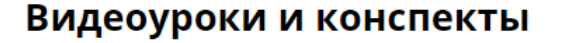

Инструкция по видеоучебнику

На этой странице вы можете удобно раздавать видеоуроки и конспекты для своих классов. Выберите комплект, укажите тему, загрузите классы и отметьте урок доступным для учеников. Указанный урок появится в личном кабинете учащихся. Отключать уроки удобнее всего внутри класса во вкладке "Материалы и результаты".

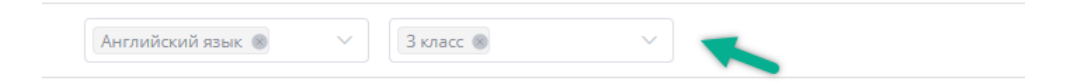

#### Видео из блога

Английский язык

Или, выбрав предмет из перечня, раскрыть список всех видеоуроков по данному предмету, размещенных в блоге.

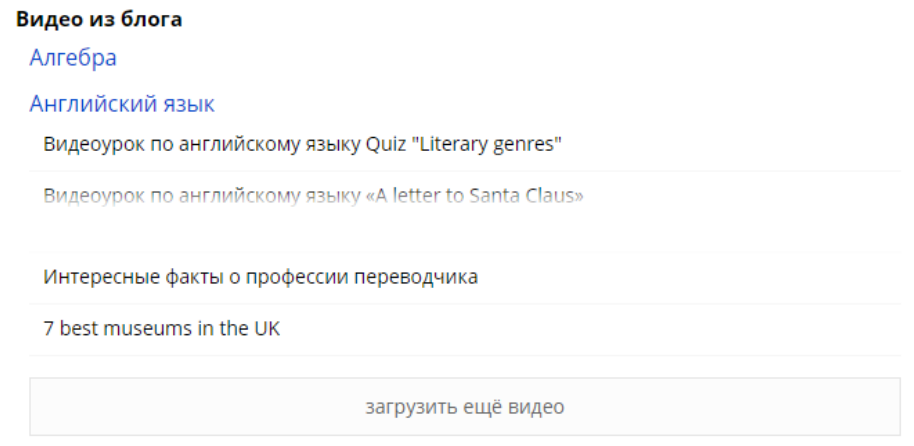

Нажимая «загрузить еще видео», вы увидите больше видеоуроков по данному предмету.

10. Нажмите на название видеоурока и включите доступ нужному классу (возле класса установите режим «открытый глаз»).

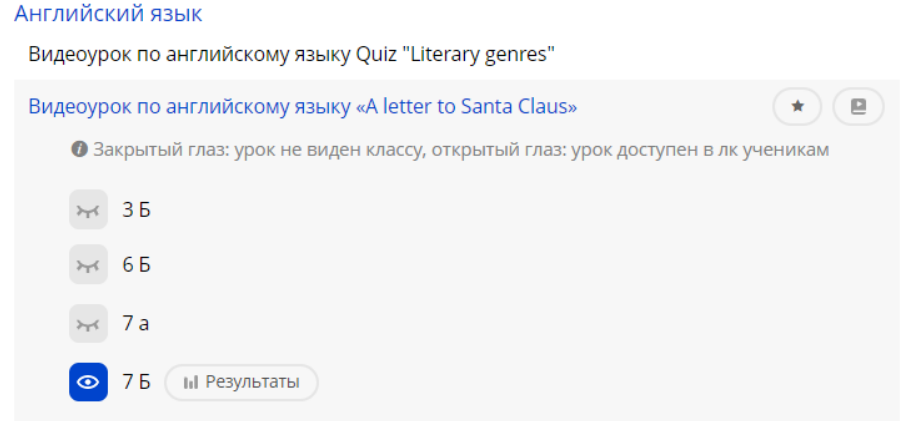

Теперь ученики могут посмотреть видеоурок в своих личных кабинетах.

Для этого необходимо предоставить им данные для входа. Подробнее в [инструкции по работе с классами.](https://videouroki.net/profile/classes/)

Как работать ученику в своем личном кабинете с доступными материалами, можно узнать из [инструкции для учеников.](https://fsd.videouroki.net/products/instructions/videouroki/videouroki_pupils_instructions.pdf)

11. Чтобы отключить доступ к видеоуроку, возле нужного класса нужно «закрыть глаз».

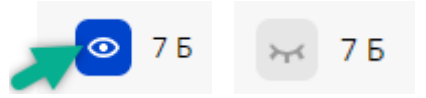

Теперь видеоурок не будет отображаться в личных кабинетах учеников этого класса.

12. Есть возможность проконтролировать, как ученики посмотрели видеоурок. Для в разделе **«Ученики и обучение»** откройте список учеников нужного класса и перейдите на вкладку **«Материалы и результаты»**. Так вы откроете перечень материалов, которые раздали данному классу.

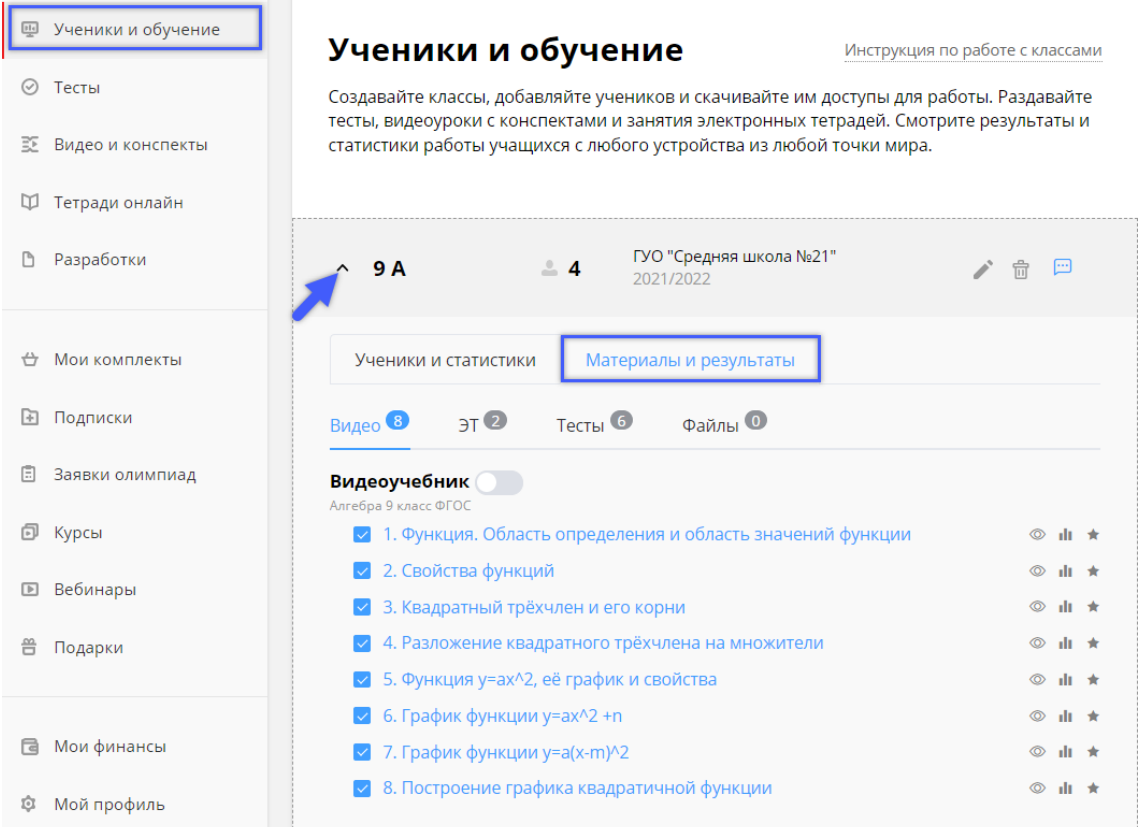

13. На вкладке видео возле каждого урока расположены кнопки управления.

√ 1. Функция. Область определения и область значений функции  $\circledcirc$  di \*

- «Просмотреть видеоурок и конспект»
- «Смотреть результаты»
- **<u>•</u>** «Оценить учебный материал»
- 14. Нажав **«Смотреть результаты»**, вы откроете статистику просмотра данного урока учениками класса.

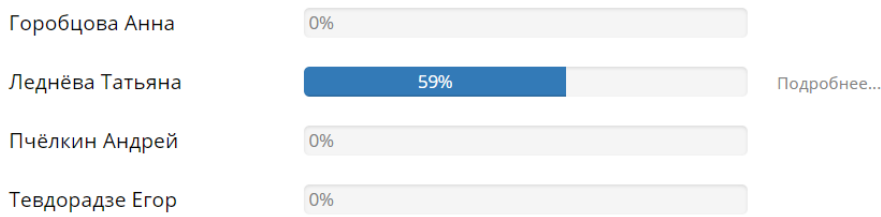

15. Для учеников, которые смотрели видеоурок, можно открыть подробную статистику.

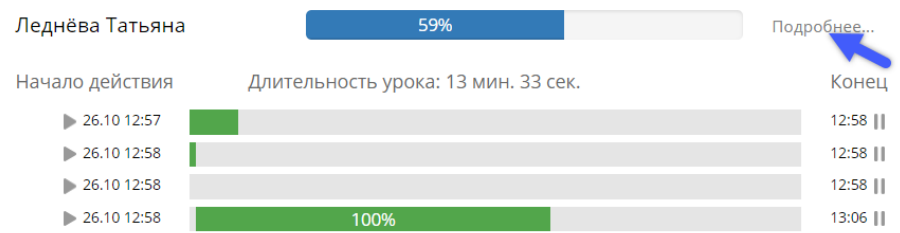

Каждая полоска – это временная линия, длиной равная длительности видео. А закрашенные части – это индикаторы, отображающие действия ученика. В этой статистике указывается:

- a какую часть урока ученик перематывал (выделяется красным цветом)
- b смотрел на высокой скорости (выделяется жёлтым цветом)
- c смотрел в обычном режиме (выделяется зелёным цветом).

Если ученик сворачивает видео или открывает другую вкладку, то у учителя будет показывать, что ученик поставил просмотр на паузу, и засчитано как просмотренный фрагмент ученику не будет.

При наведении на полоску мыши или если полоска широкая, мы видим на ней показатель вероятность просмотра, выраженный в %.

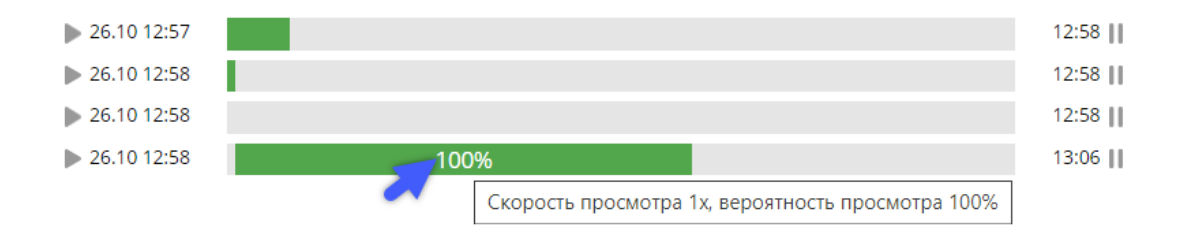

Он показывает, с какой вероятностью ученик посмотрел это видео:

- d 75–100 % зелёный цвет означает, что ученик полностью просмотрел участок урока;
- e 50–70 % жёлтый цвет смотрел на повышенной скорости или понемногу перематывал;
- f < 50 % красный цвет вероятнее всего, перемотал и не посмотрел.

Указываются фрагменты, в которых ученик выключал звук. Если ученик просмотрел урок до конца, то появляется значок флажка.

Статистика просмотра видео учениками хранится в личном кабинете учителя в течении 12 месяцев.

### Общий раздел **«**Видеоучебник**»**

- 1. Зайдите на сайт <https://videouroki.net>
- 2. Выберите раздел **«Видеоучебник»**.

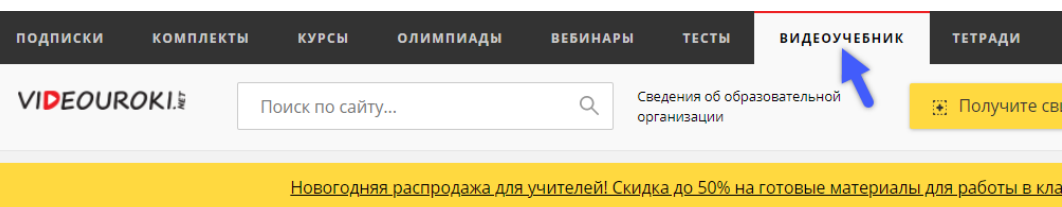

#### Видеоуроки и конспекты для учителей и школьников

Добро пожаловать в раздел «Видеоучебник»! Здесь вы можете использовать видеоуроки-онлайн из своих комплектов и читать конспекты в формате параграфов учебника. Это поможет учителю наглядно показать учебный материал на своих уроках, а ученику самостоятельно изучить необходимые темы.

Как пользоваться видеоуроками и конспектами?

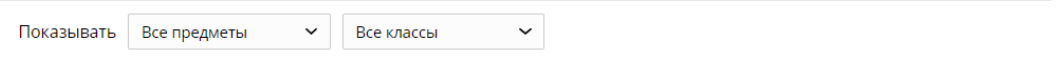

### **VIDEOUROKIS**

3. С помощью удобного поиска (фильтра) выберите интересующий вас предмет, класс и комплект (при необходимости).

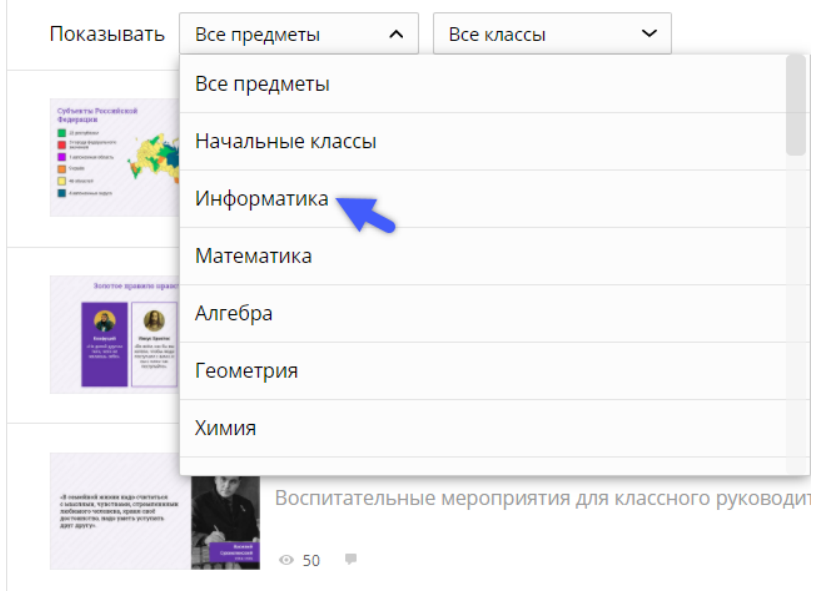

4. Перед вами откроется страница со списком видеоуроков и конспектов выбранного комплекта.

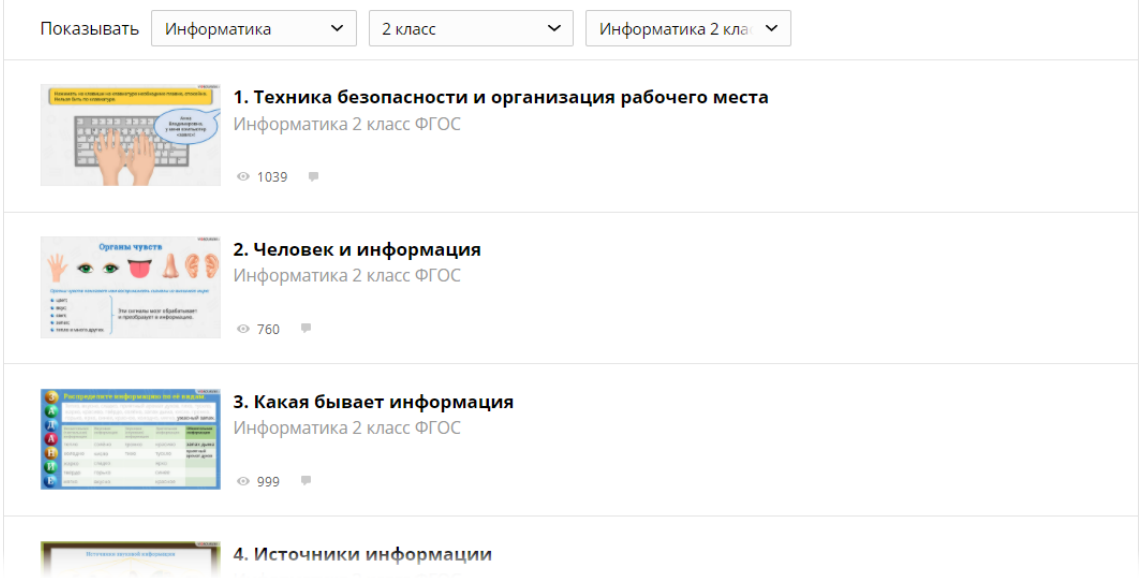

5. Видеоуроки и конспекты на странице расположены по порядку. Внизу страницы есть меню перехода к следующим по порядку видеоурокам и конспектам.

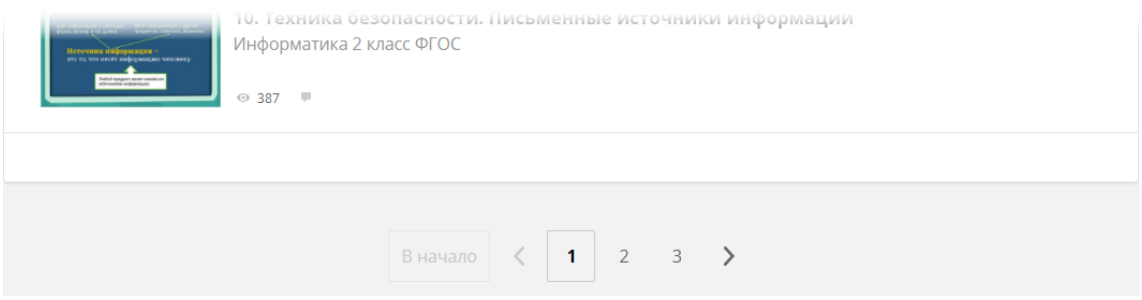

6. Для того, чтобы попасть на страницу нужного вам видеоурока, щёлкните по его названию левой кнопкой мыши.

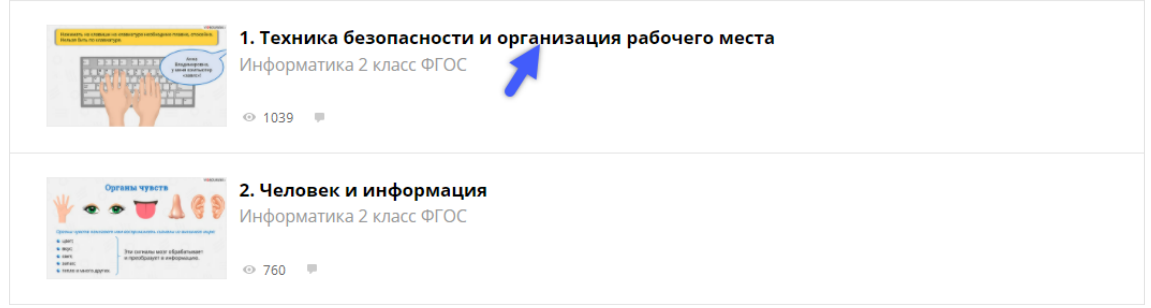

7. Перед вами откроется выбранный видеоурок с конспектом к нему.

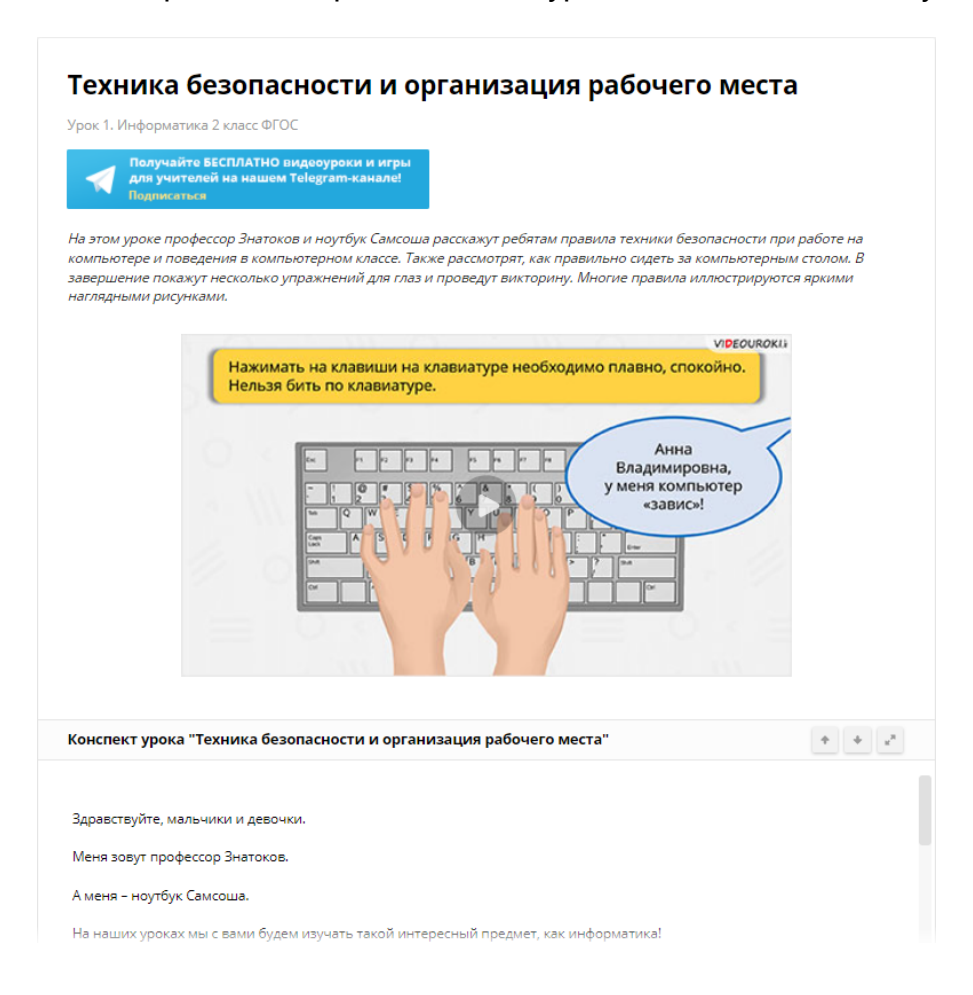

8. При помощи кнопок меню вы можете перемещаться по тексту конспекта вверх или вниз, а также открыть его в отдельном всплывающем окне для более удобного чтения.

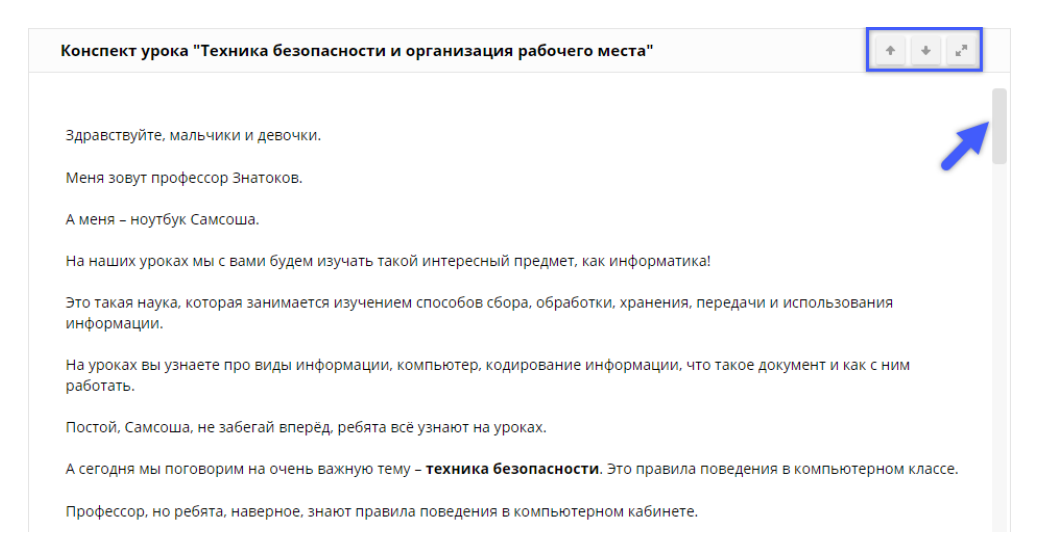

9. Для того чтобы перейти к следующему или предыдущему видеоуроку, щелкните на название либо на стрелку внизу страницы.

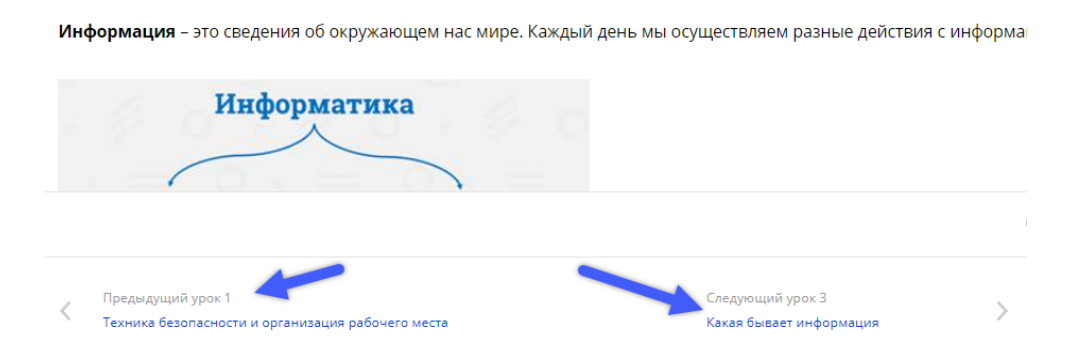

10. Для возврата к списку всех видеоуроков выбранного комплекта, выберите необходимую категорию в верхней части страницы с видеоуроком или нажмите в своём браузере на стрелку «Назад».

Видеоучебник / Информатика / 2 класс / Информатика 2 класс ФГОС / Человек и информация

Вот так просто и быстро вы можете организовать изучение нового или повторение старого материала, как на уроке так и дома!